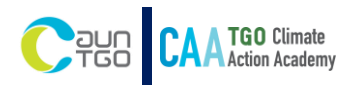

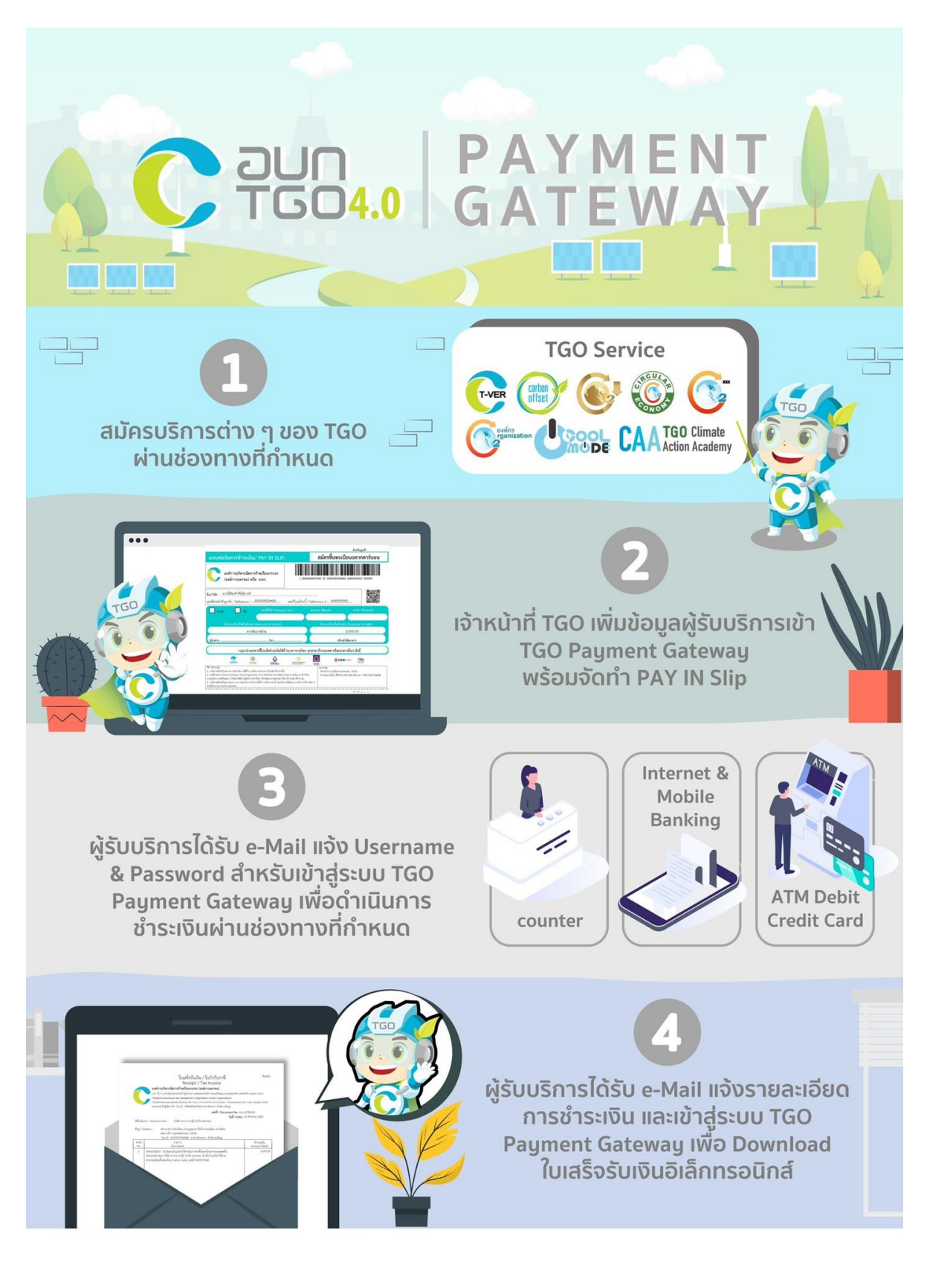

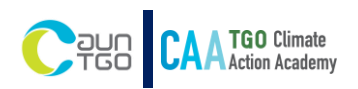

**รายละเอียดขั้นตอนการชำระค่าบริการหลักสูตรอบรมด้านการเปลี่ยนแปลงสภาพภูมิอากาศ**

- 1. [ขั้นตอนก่อนการชำระค่าบริการ](#page-2-0)
- 2. [ขั้นตอนการชำระค่าบริการ](#page-6-0)
- 3. [การค้นหาและดาวน์โหลดเอกสารใบเสร็จรับเงิน](#page-8-0)

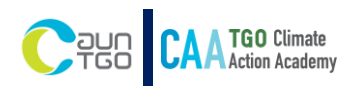

## <span id="page-2-0"></span>**1. ขั้นตอนก่อนการชำระค่าบริการ**

- (1) ผู้รับบริการลงทะเบียนผ่าน google form **โปรดกรอกข้อมูลให้ถูกต้องและครบถ้วน**
- (2) เจ้าหน้าที่ TGO ด าเนินการจัดส่งอีเมล **ตอบรับการลงทะเบียน**
- (3) เจ้าหน้าที่ TGO เพิ่มข้อมูลผู้รับบริการเข้าระบบ TGO Payment Gateway พร้อมจัดทำ pay in slip

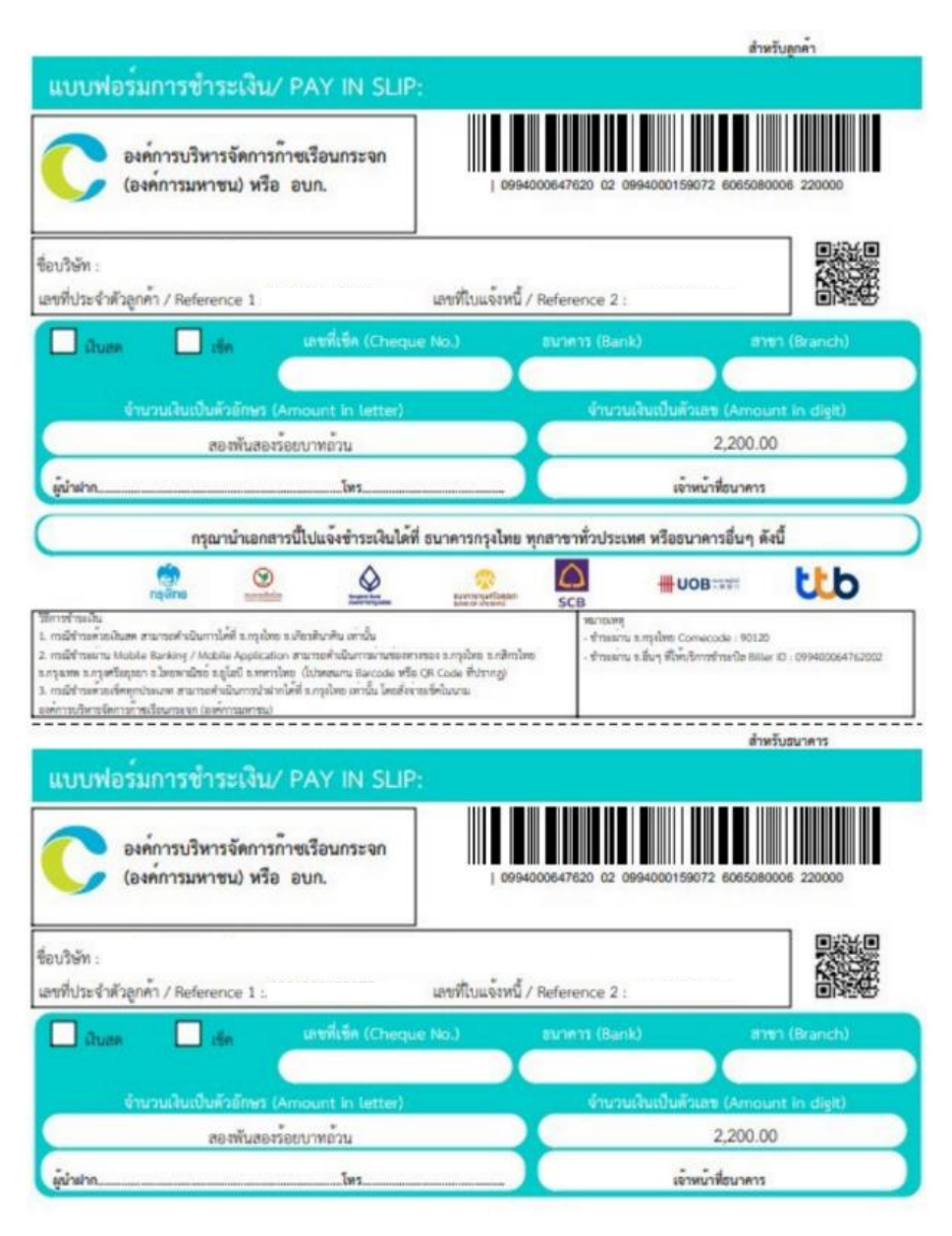

(a) ตัวอย่าง pay in slip

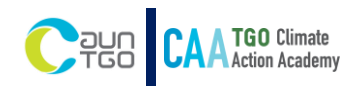

(4) ผู้รับบริการจะได้รับ**อีเมลตอบรับการลงทะเบียน ภายใน 7 วันท าการ** จากนั้นระบบจะด าเนินการส่ง รายละเอียดการเข้าใช้งานระบบชำระเงิน พร้อมกับแจ้ง Username และ Password สำหรับใช้เข้าสู่ ระบบช าระค่าบริการ **ผ่านทาง E Mail : erp@tgo.or.th** ภายใน 5 วันท าการ

#### [TGO] : ขอแจ้งรายละเอียดการเข้าใช้ งานระบบชำระเงินออนไลน์ของ อบก.  $\overleftrightarrow{\mathbb{Z}}$

กล่องจดหมาย

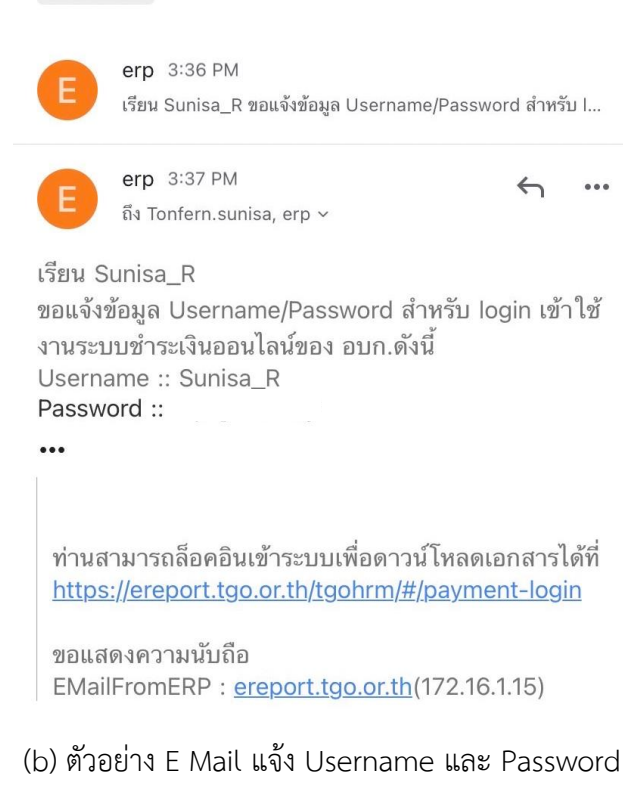

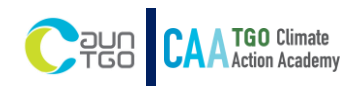

(5) การเข้าสู่ระบบชำระค่าบริการ e-Payment ผู้รับบริการจะต้องกรอก Username และ Password ที่ได้รับ จาก **E Mail : erp@tgo.or.th** เพื่อดำเนินการ Log in เข้าสู่ระบบ

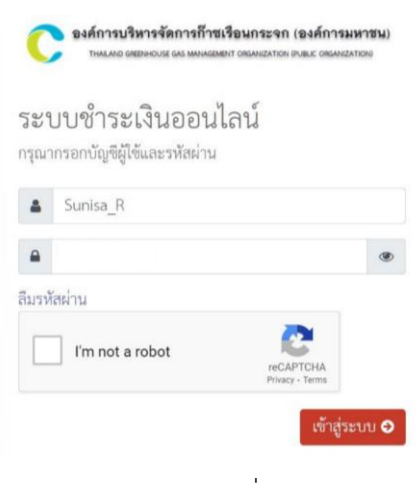

(c) หน้า Log in เพื่อเข้าระบบ

(6) เมื่อ Log in เข้าสู่ระบบแล้ว เลือกเมนู "ชำระค่าบริการ" จากนั้นคลิกปุ่ม แว่นขยาย (มุมบนขวา) เพื่อค้นหา ใบแจ้งค่าบริการที่ท่านต้องชำระ

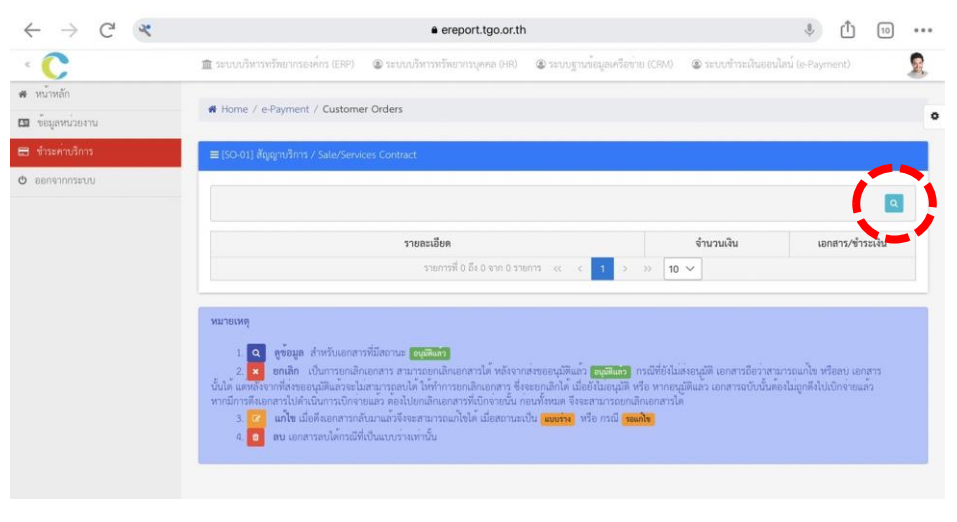

(d) หน้าเมนูชำระค่าบริการ

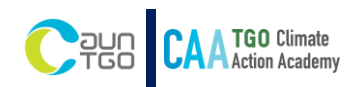

(7) การค้นหาใบแจ้งค่าบริการ ให้ผู้รับบริการ ระบุวันที่ในช่อง "จากวันที่เอกสาร" โดยให้ระบุวันที่ 30 วันก่อน หน้าวันปัจจุบันที่กำลังดำเนินการชำระเงิน และ ข่อง "ถึงวันที่" เป็นวันที่ปัจจุบัน

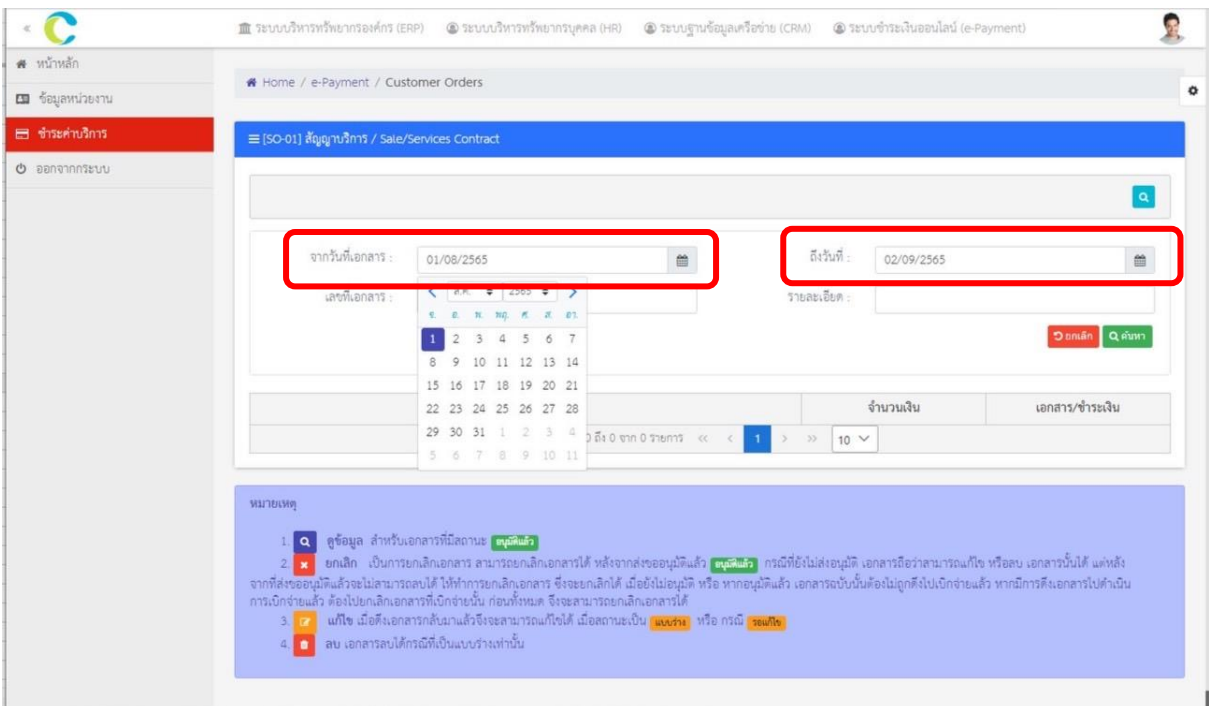

#### (e) ตัวอย่างการค้นหาใบแจ้งค่าบริการ

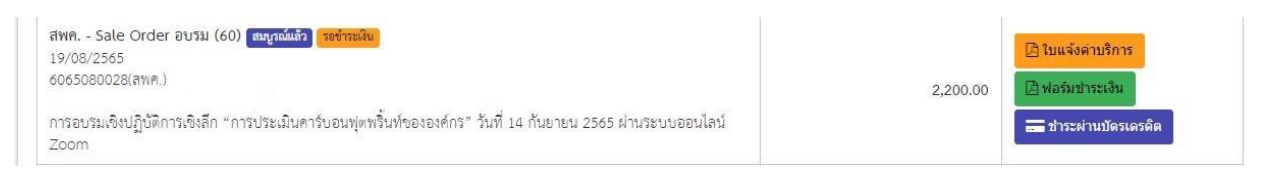

(f) ตัวอย่างส่วนแสดงข้อมูลที่ต้องชำระ

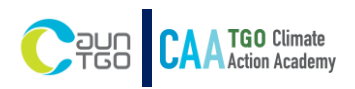

# <span id="page-6-0"></span>**2. ขั้นตอนการชำระค่าบริการ**

(2.1) ผู้รับบริการสามารถเลือกชำระ ได้ 2 วิธี ดังนี้

**วิธีที่ 1 ชำระโดยการ Scan QR Code** ผ่าน pay in slip ผู้รับบริการจะต้องดาวน์โหลดเอกสาร 2 ส่วน คือ **ใบ แจ้งค่าบริการ** และ**ฟอร์มชำระเงิน**

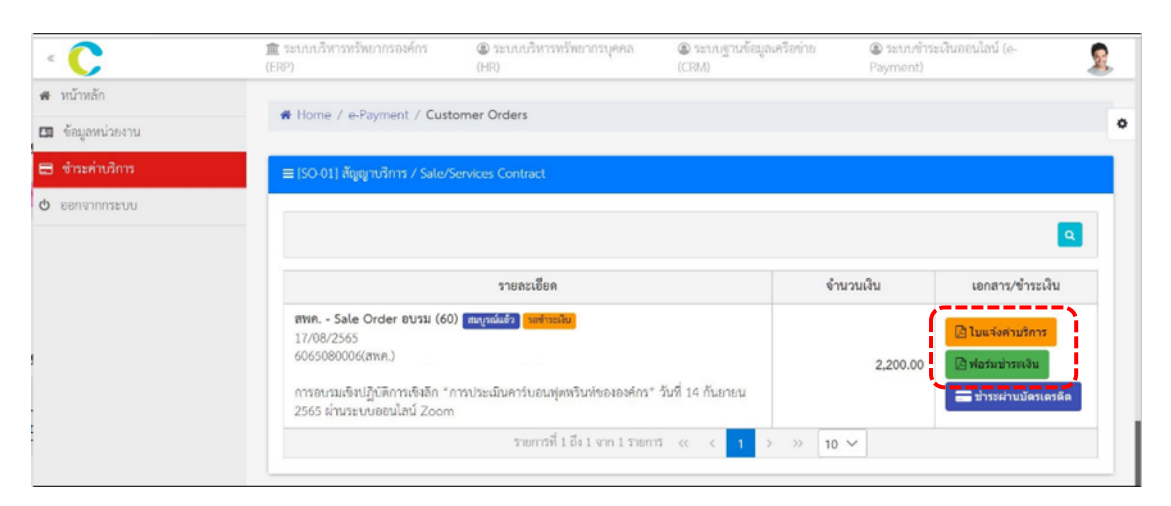

(g) ตัวอย่างการชำระโดยการ Scan QR Code

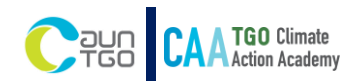

## **วิธีที่ 2 ชำระด้วยบัตรเครดิต** ผู้รับบริการสามารถเลือก "ชำระผ่านบัตรเครดิต" **โดยจะมีค่าธรรมเนียมธนาคาร 2 %**

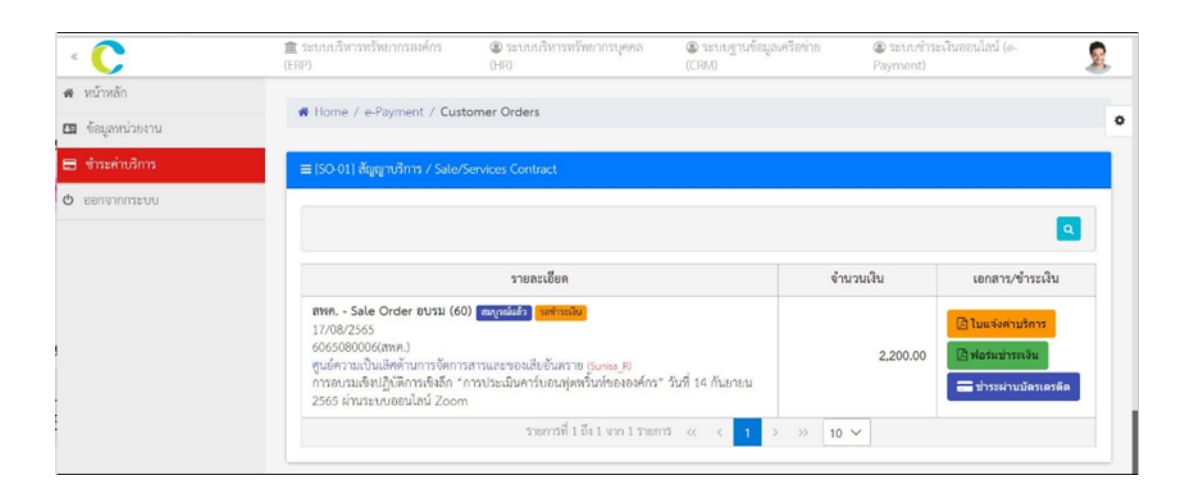

#### (h) ตัวอย่างการชำระด้วยบัตรเครดิต

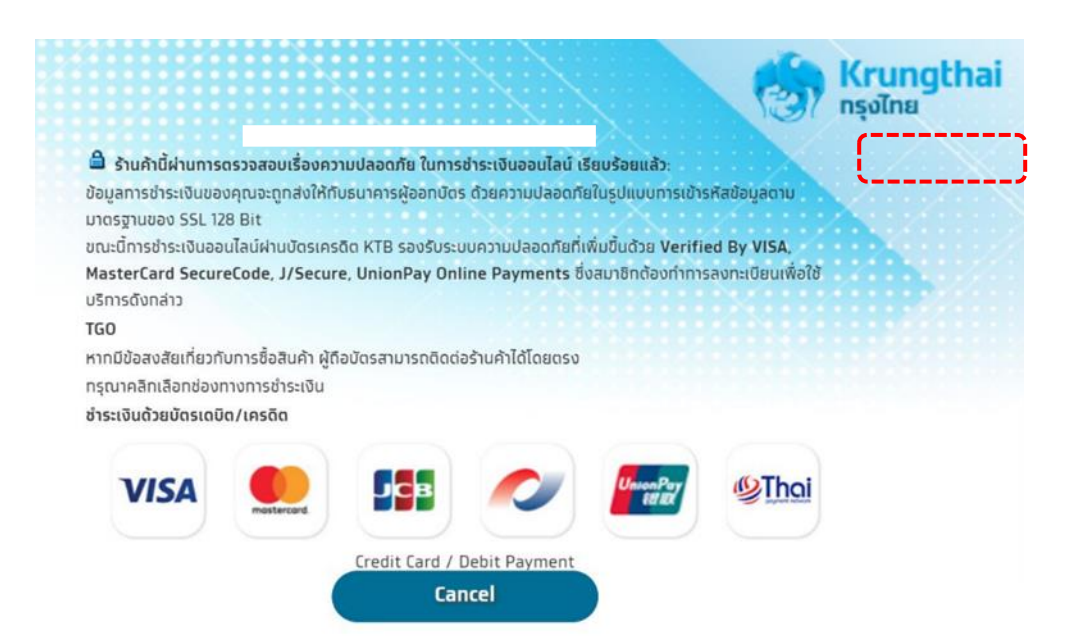

(i) ตัวอย่างแสดงหน้าการชำระด้วยบัตรเครดิต

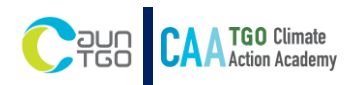

(2.2) ผู้รับบริการจะได้รับ E Mail แจ้งรายละเอียดการชำระเงินและดาวน์โหลดเอกสารใบเสร็จรับเงิน **ภายใน 10 วันทำการ** หลังจากที่ผู้รับบริการดำเนินการชำระเงินเสร็จสมบูรณ์แล้ว

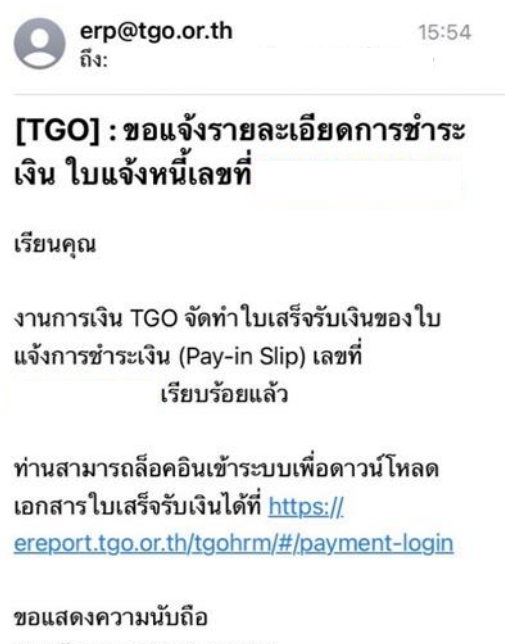

EMailFromERP: LAPTOP-OJR2MLHM(192.168.10.120)

(j) ตัวอย่าง E Mail แจ้งเรื่องรายละเอียดการชำระเงินและดาวน์โหลดเอกสารใบเสร็จรับเงิน

### <span id="page-8-0"></span>**3. การค้นหาและดาวน์โหลดเอกสารใบเสร็จรับเงิน**

(3.1) ผู้รับบริการดำเนินการ Login เข้าสู่ระบบ (e-Payment) โดยใช้ Username/Password เดิม เมื่อเข้าสู่ ระบบแล้ว เลือกเมนู "ชำระค่าบริการ" และคลิกที่ปุ่ม แว่นขยาย เพื่อดำเนินการค้นหาเอกสารใบเสร็จรับเงิน

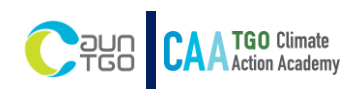

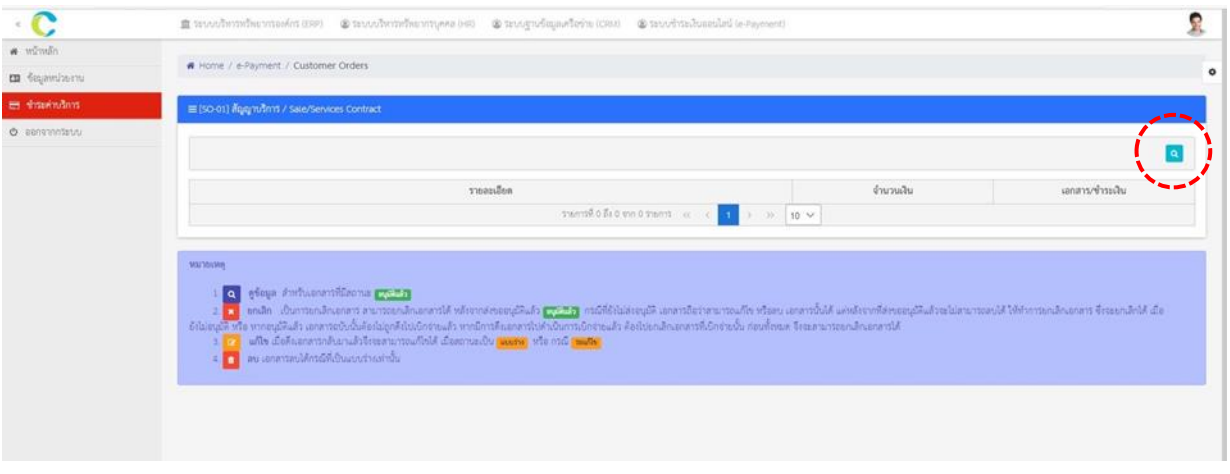

(k) หน้าเมนูชำระค่าบริการ

(3.2) การค้นหาเอกสารใบเสร็จรับเงิน ให้ผู้รับบริการ เลือกวันที่ในช่อง "จากวันที่เอกสาร" โดยให้ระบุ วันที่ 30 วันก่อนหน้าวันปัจจุบันที่กำลังดำเนินการชำระเงิน และ ข่อง "ถึงวันที่" เป็นวันที่ปัจจุบัน

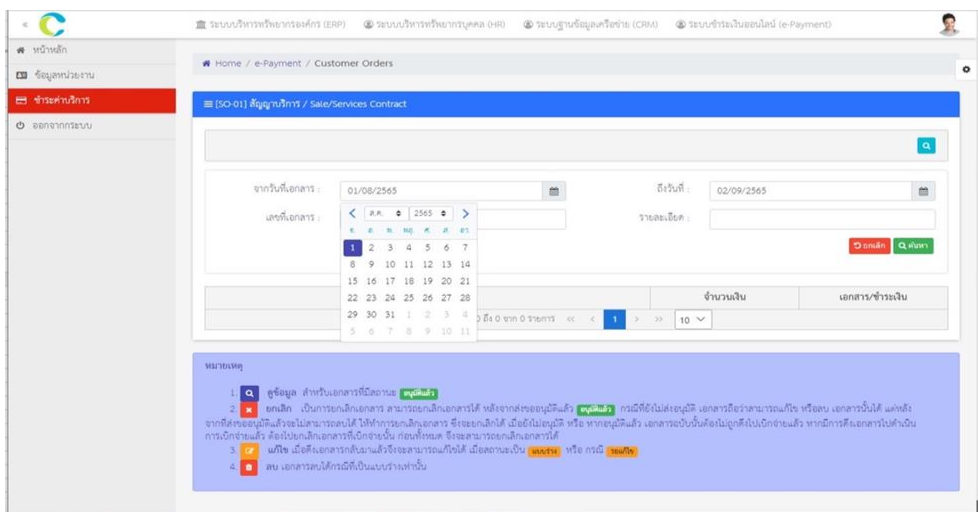

(l) ตัวอย่างการค้นหาเอกสารใบเสร็จรับเงิน

(3.3) เมื่อผู้รับบริการกรอกวันที่ครบแล้ว กด "ค้นหา" ระบบจะแสดงข้อมูลการชำระค่าบริการ จากนั้น กดเลือก "รูปคลิป" ในช่อง เอกสาร/ชำระเงิน ระบบจะดำเนินการดาวน์โหลดไฟล์เอกสารใบเสร็จรับเงินที่ ต้องการให้ทันที

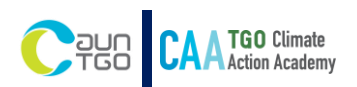

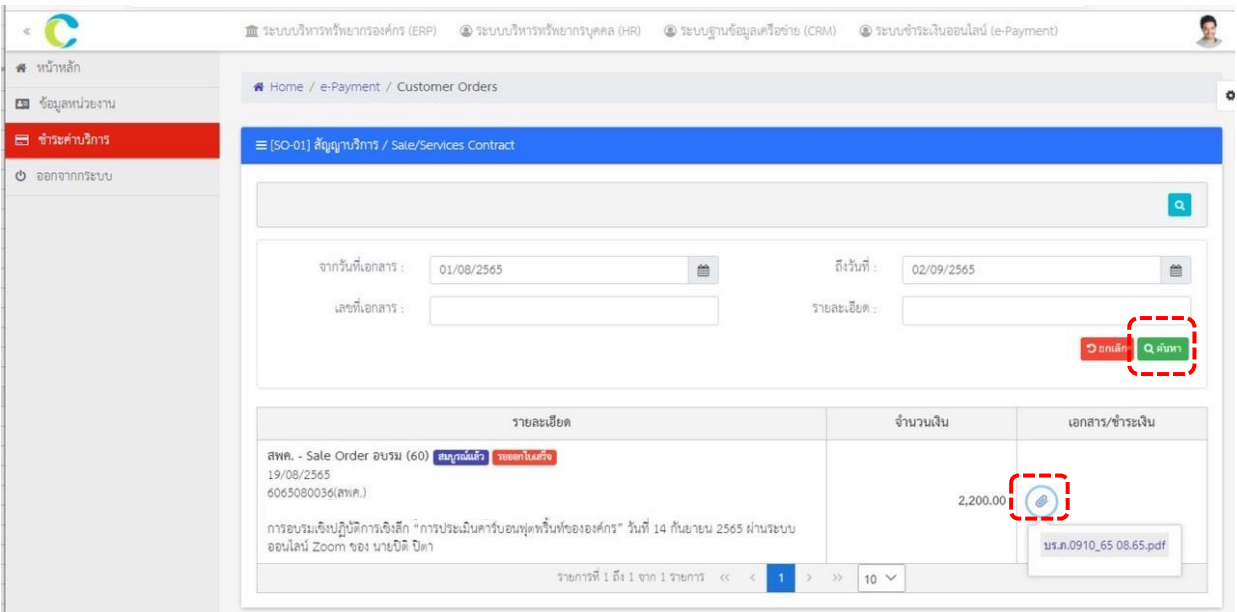

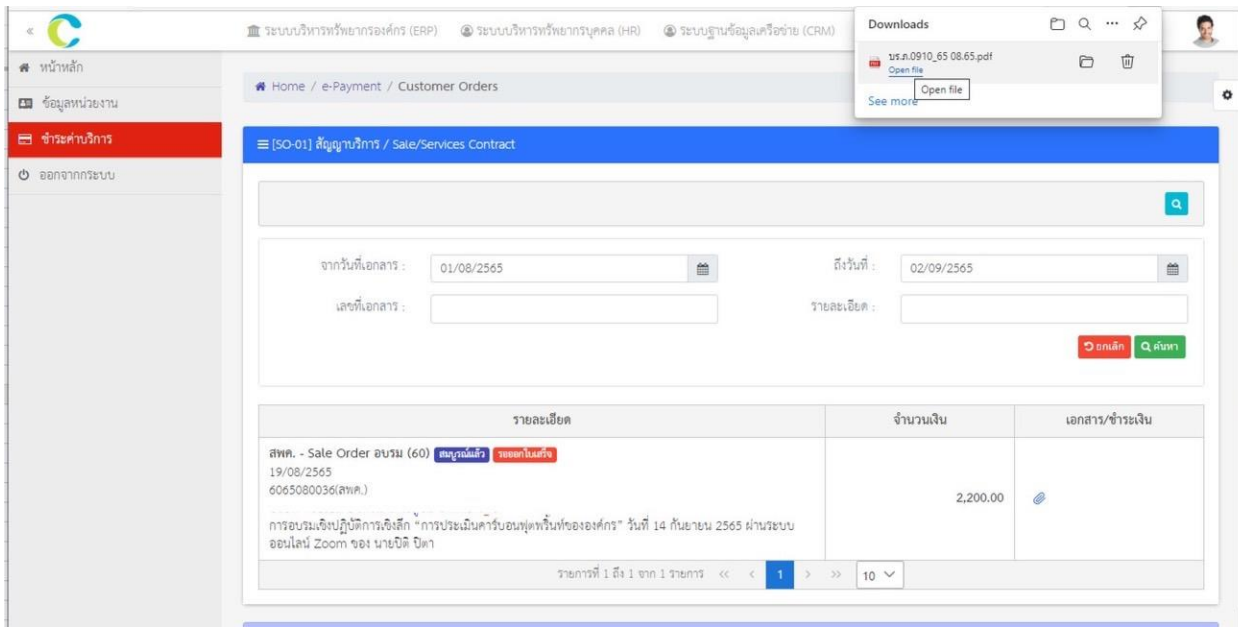

# (m) ตัวอย่างหน้าแสดงข้อมูลการชำระค่าบริการและดาวน์โหลดไฟล์เอกสารใบเสร็จรับเงิน

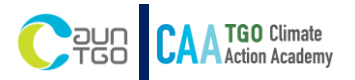

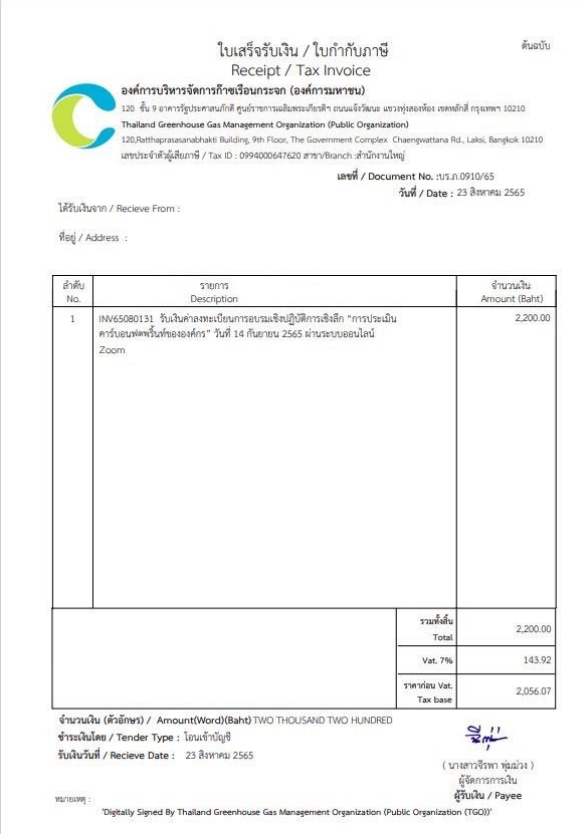

(n) ตัวอย่างใบเสร็จรับเงินจากระบบ e-Payment

**4. ก่อนการอบรม 1 สัปดาห์ ผู้รับบริการได้รับ E Mail แจ้งรายละเอียดการอบรม**

**ขอแสดงความนับถือ สถาบันวิทยาการด้านการเปลี่ยนแปลงสภาพภูมิอากาศ Climate Action Academy: CAA สอบถามเพิ่มเติมได้ที่ : นางสาวสุนิสา รักษาศรีมีสุข เบอร์โทร : 083 079 0551 อีเมลล์ : Sunisa.r@tgo.or.th**